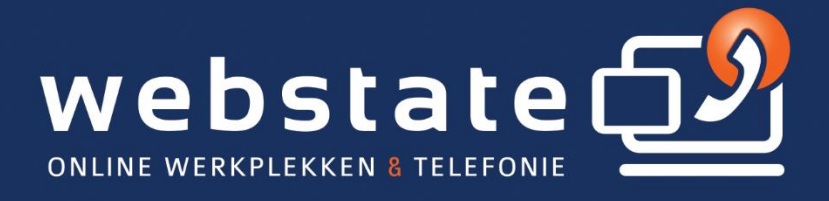

# **Tips & Tricks**

# voor de

# **Online Werkplek**

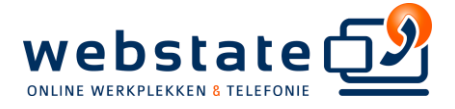

# Inhoud

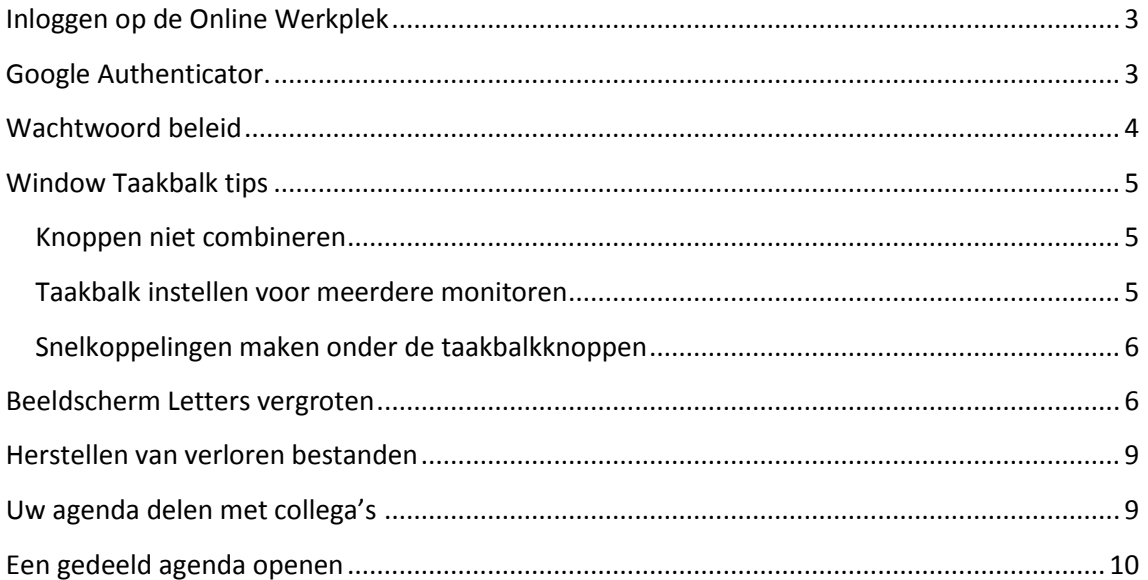

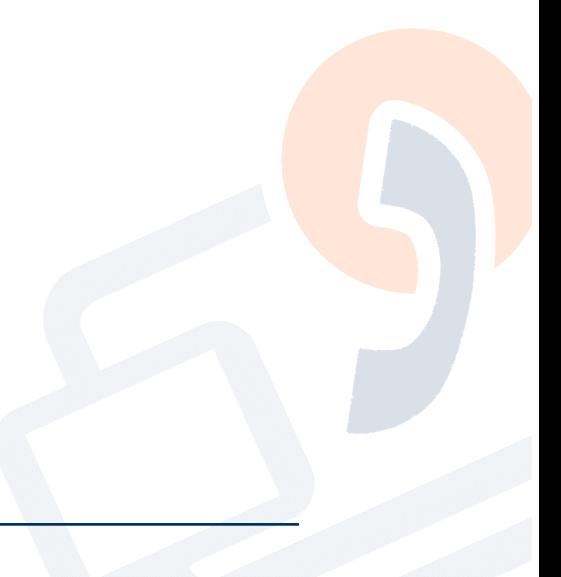

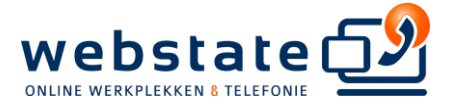

## <span id="page-2-0"></span>Inloggen op de Online Werkplek

Ga vanaf een tablet, smartphone of normale computer via een webbrowser naar uw Online Werkplek cloudpagina: http://cloud.uwdomein.nl (tip: vervang in uw website-adres **www** door **cloud**)

Ga als u meerdere clouds hebt naar het bij uw vestiging horende cloudnummer. Bijvoorbeeld http://cloud2.uwdomein.nl.

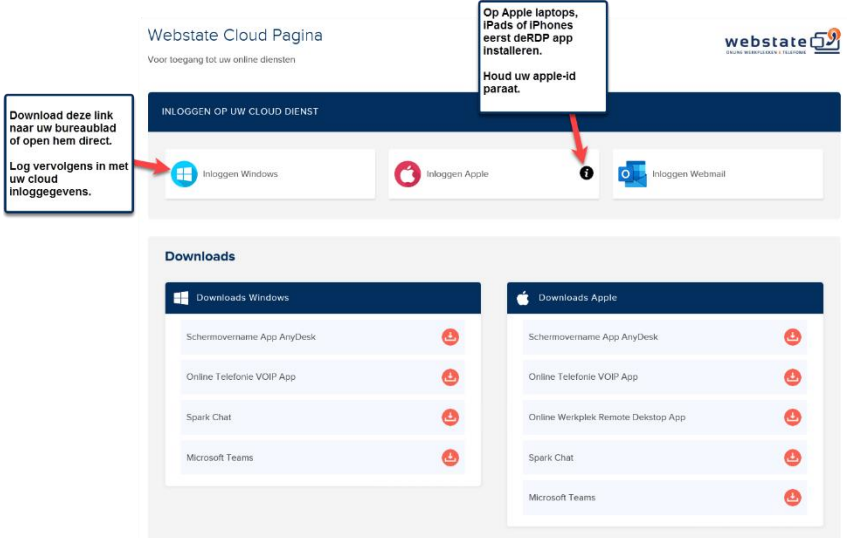

#### <span id="page-2-1"></span>**Google Authenticator.**

Als u voor de eerste keer inlogt met uw gebruikersnaam en wachtwoord, zal er automatisch een wizzard worden opgestart, waarmee u uw twee-factor authenticatie kan configureren. U moet hiervoor de Google Authenticator app op uw telefoon installeren.

We adviseren u om:

- Om uw smartphone paraat te houden;
- en om de schermen goed te volgen.

- Zie hieronder de voorbeeld schermen:

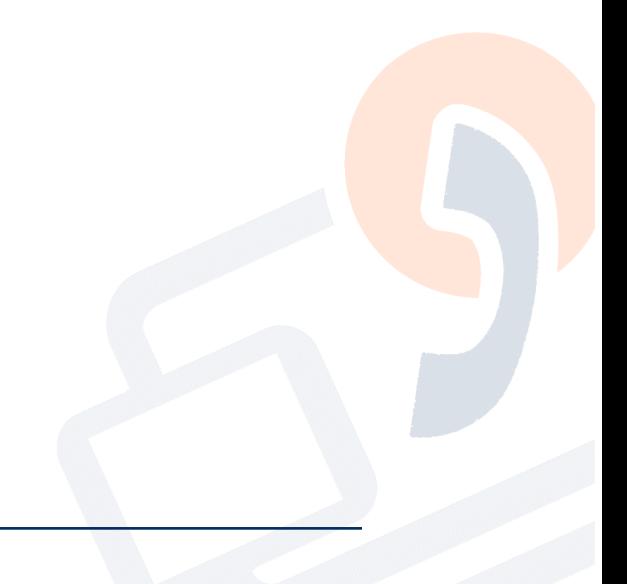

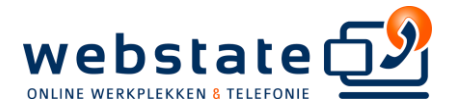

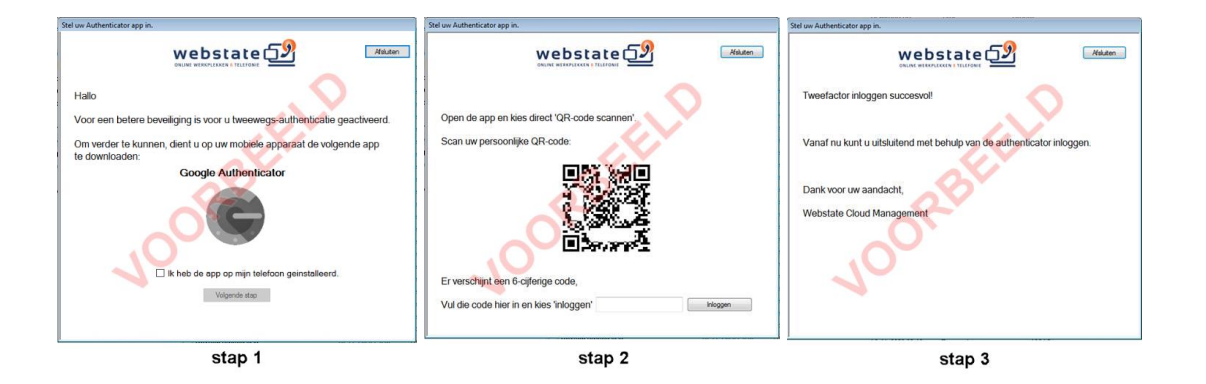

Na het succesvol configureren van de authenticator op uw telefoon, krijgt u de volgende keer bij het inloggen een extra vraag: Vul uw OTP code in. (Dit is de code die de app op uw telefoon iedere 30 seconden genereerd).

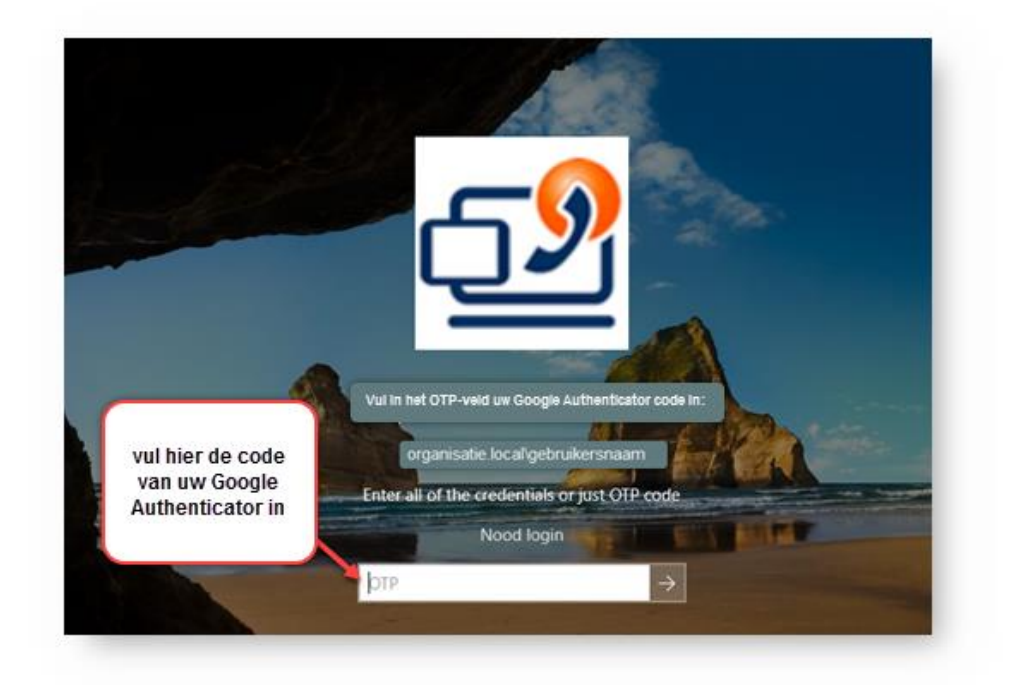

#### <span id="page-3-0"></span>**Wachtwoord beleid**

- Minimaal 6 karakters
- Het dient minimaal te bevatten
	- o Hoofdletters
	- o Kleine letters
	- o Getal of een vreemd teken
- Eens per twee maanden ontvang u een herinnering om uw wachtwoord te wijzigen
- Vorige wachtwoorden kunnen niet worden hergebruikt

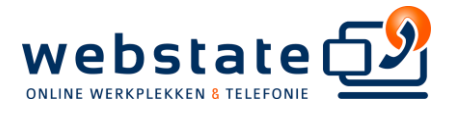

# <span id="page-4-0"></span>**Window Taakbalk tips**

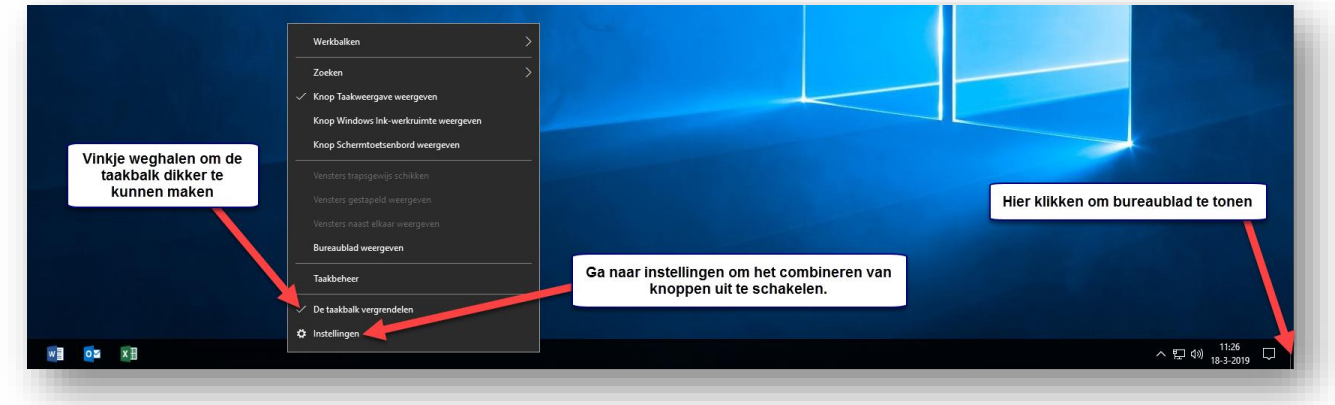

### <span id="page-4-1"></span>Knoppen niet combineren

Rechtsklik op de taakbalk om de instellingen op te roepen en kies als volgt:

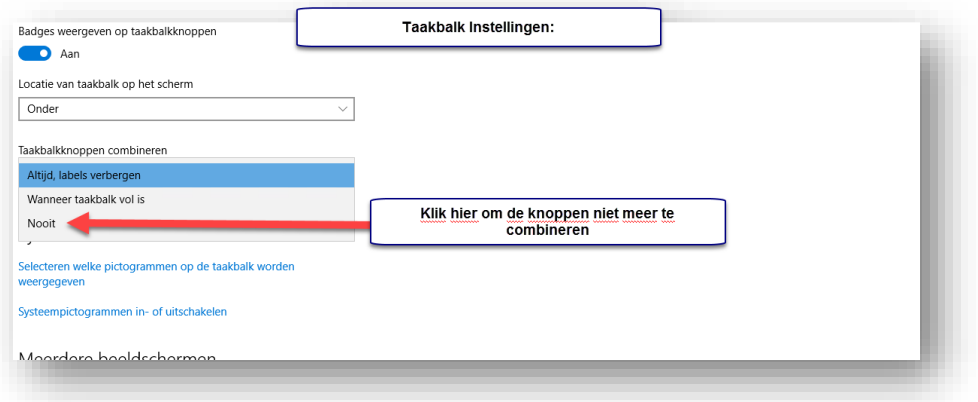

#### <span id="page-4-2"></span>Taakbalk instellen voor meerdere monitoren

Let op: deze settings zijn alleen beschikbaar als u 2 of meer monitoren heeft.

Rechtsklik op de taakbalk om de instellingen op te roepen en kies als volgt:

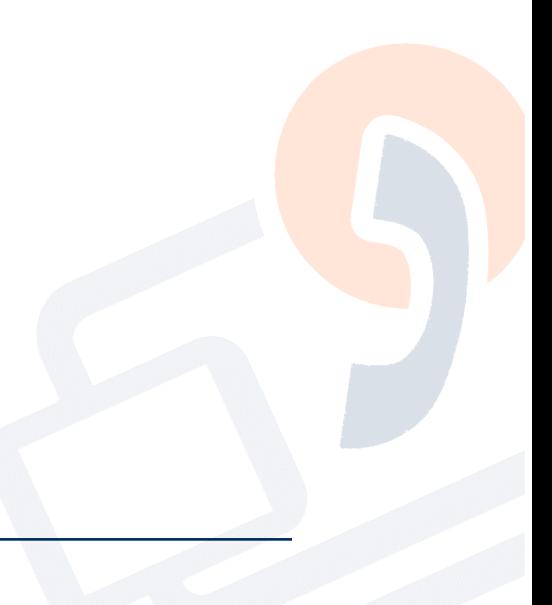

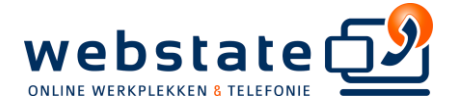

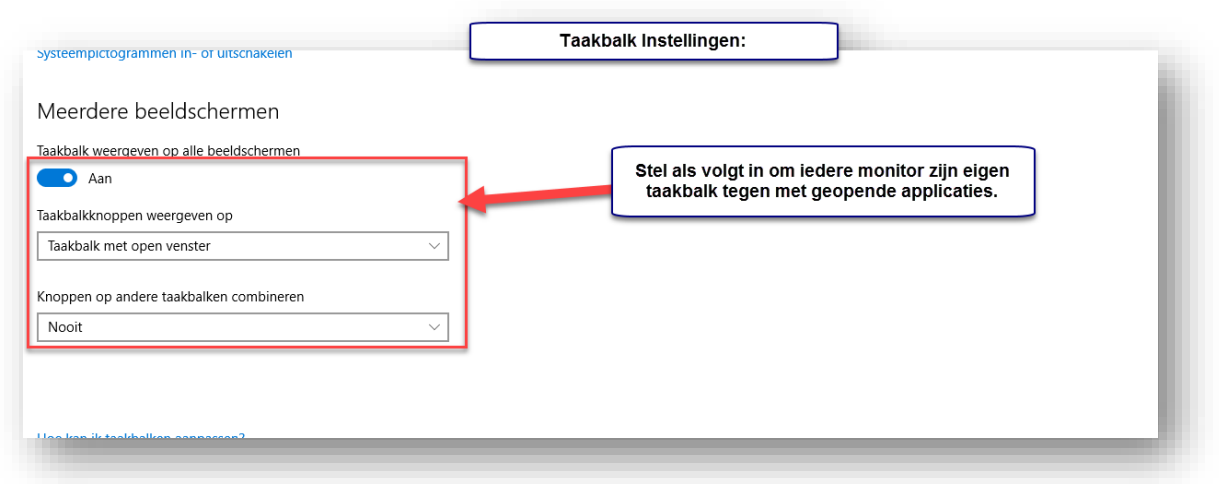

### <span id="page-5-0"></span>Snelkoppelingen maken onder de taakbalkknoppen

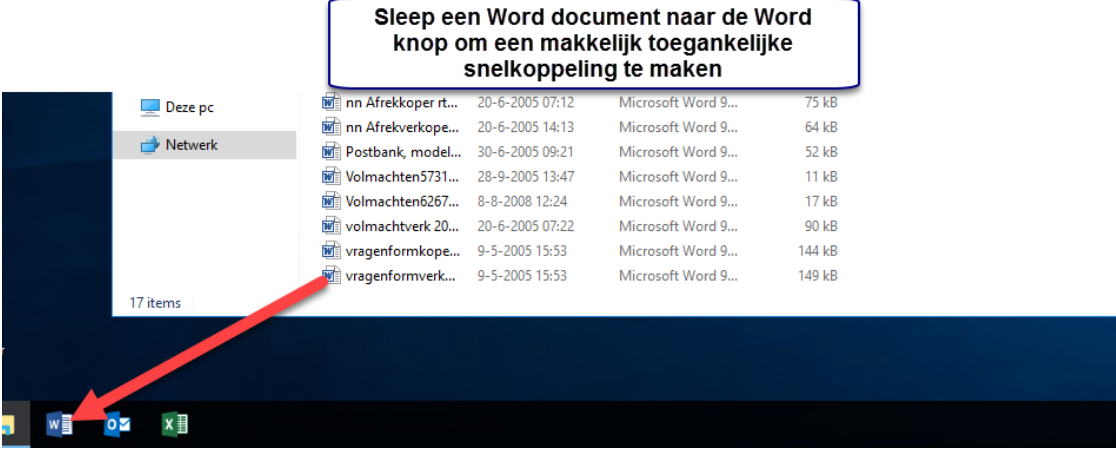

Sleep excelsheets naar het excel icoontje en maplocaties kun je naar het verkenner icoontje slepen, en zo verder voor andere applicaties.

#### <span id="page-5-1"></span>**Beeldscherm Letters vergroten**

Klik met de rechtermuisknop op uw bureaublad en volg de pijlen:

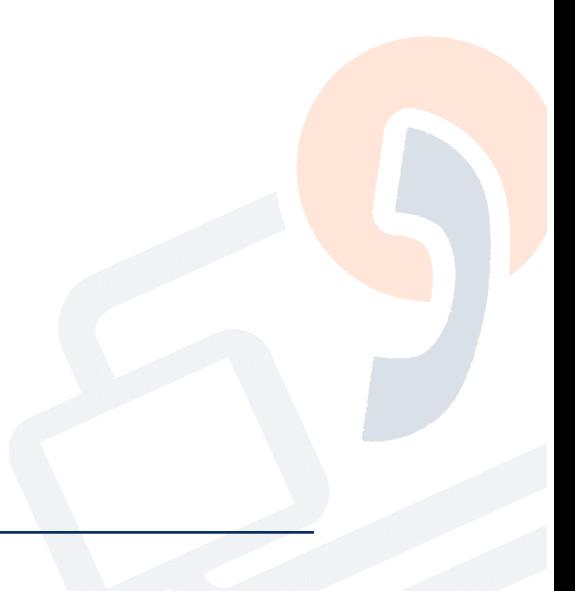

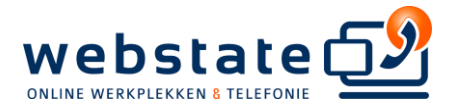

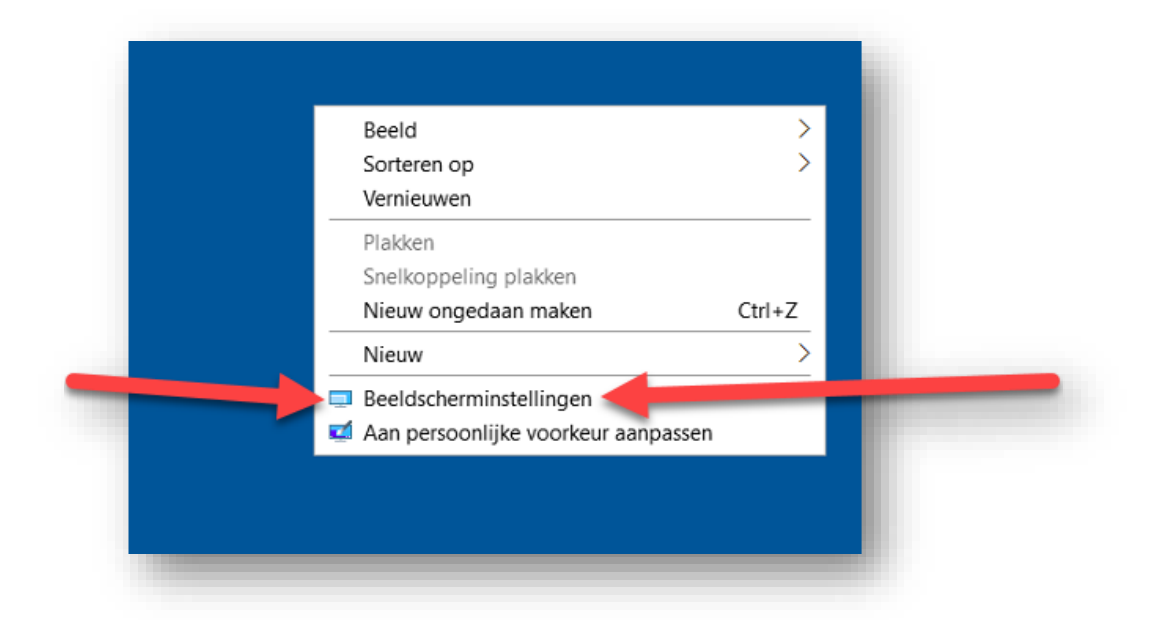

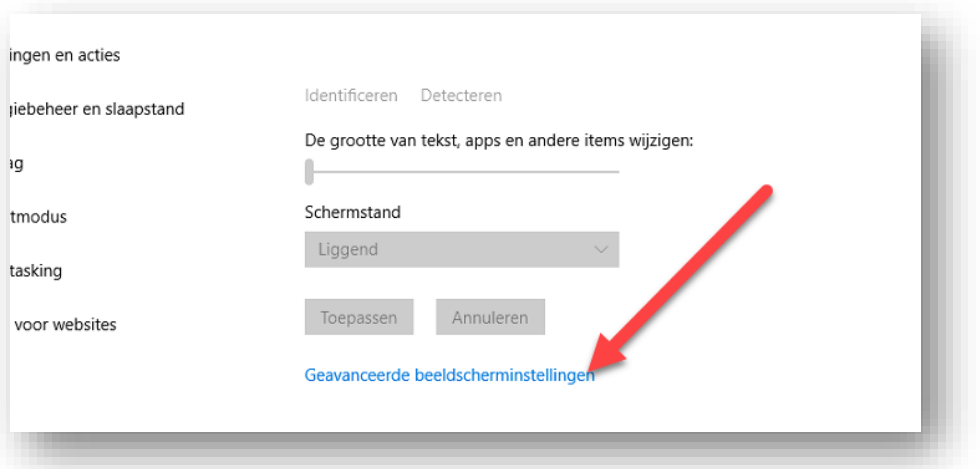

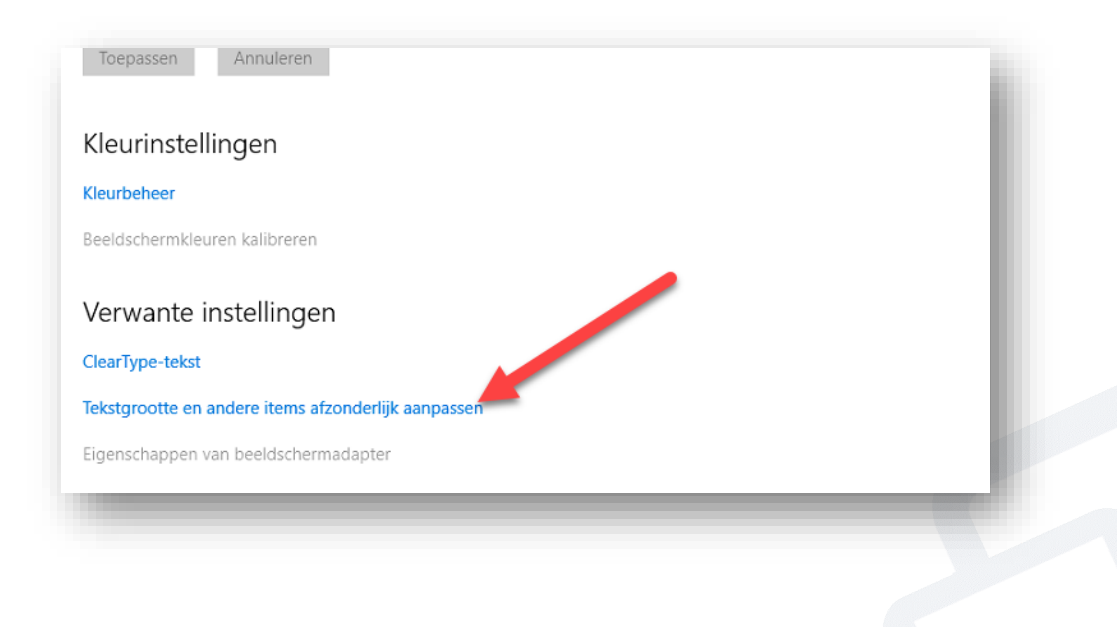

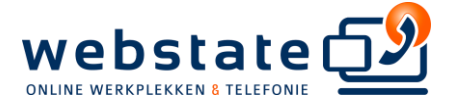

En vergroot vervolgens het aantal punten van 9 naar bijvoorbeeld 11:

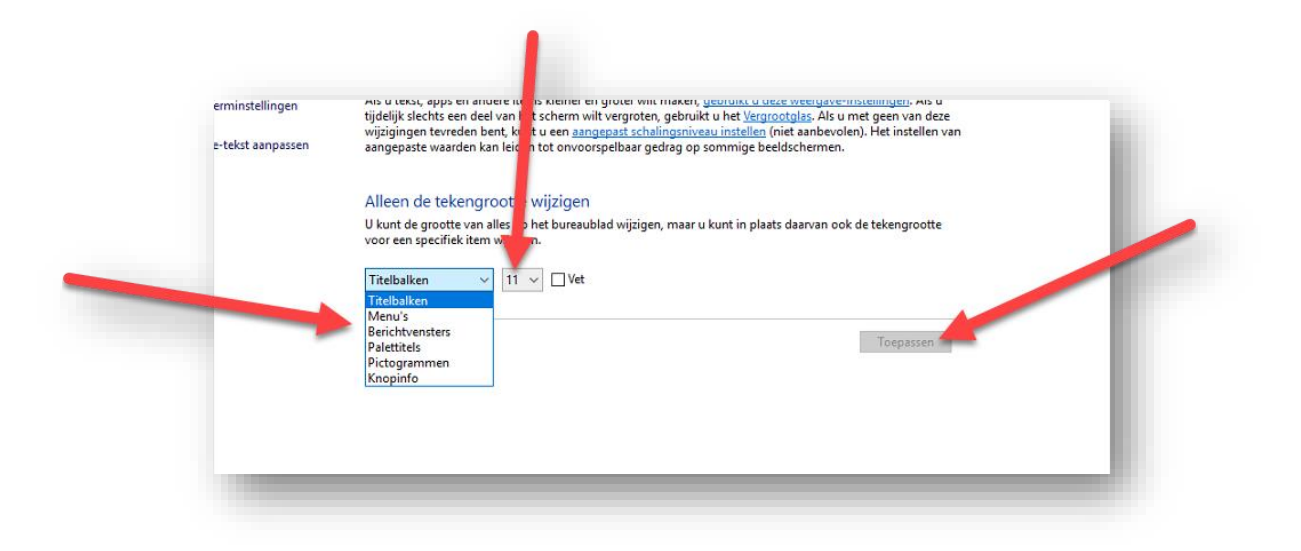

En om wazige letters te voorkomen, zorg ook dat al uw aangesloten schermen dezelfde volgende instelling hebben:

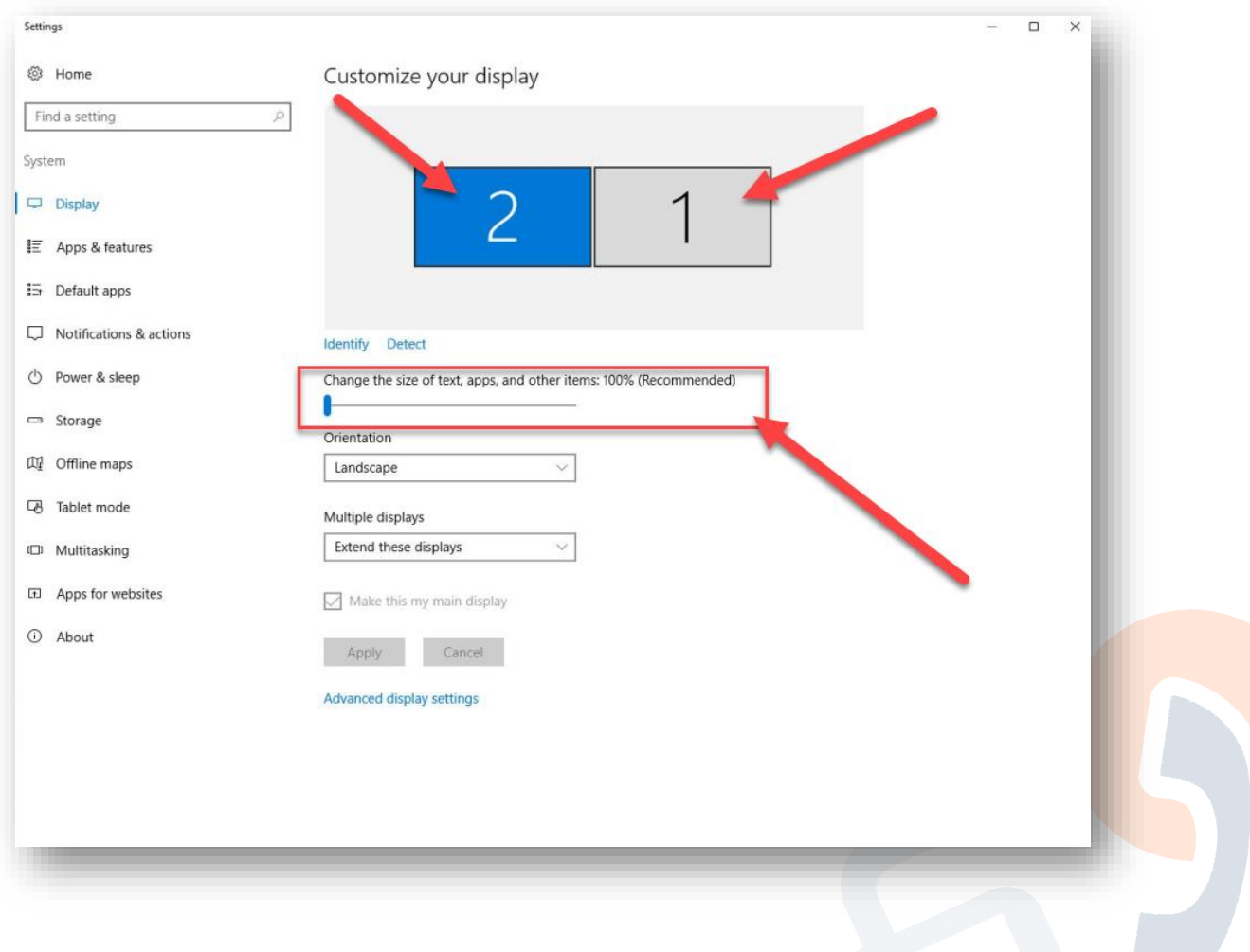

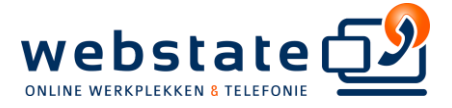

#### <span id="page-8-0"></span>Herstellen van verloren bestanden

Klik met de rechtermuisknop op de plek waar u uw bestand verloren bent.

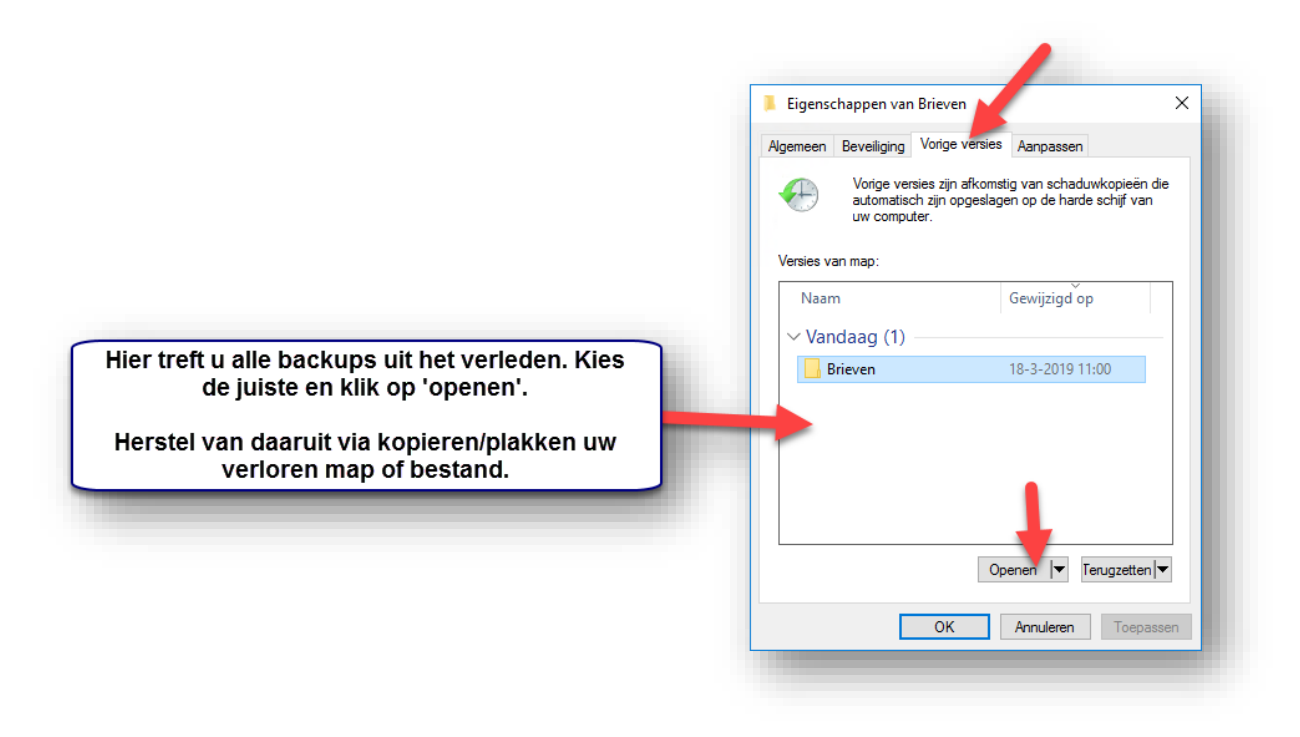

### <span id="page-8-1"></span>Uw agenda delen met collega's

Ga in Outlook links bovenin naar het menu 'Bestand' en kies als volgt:

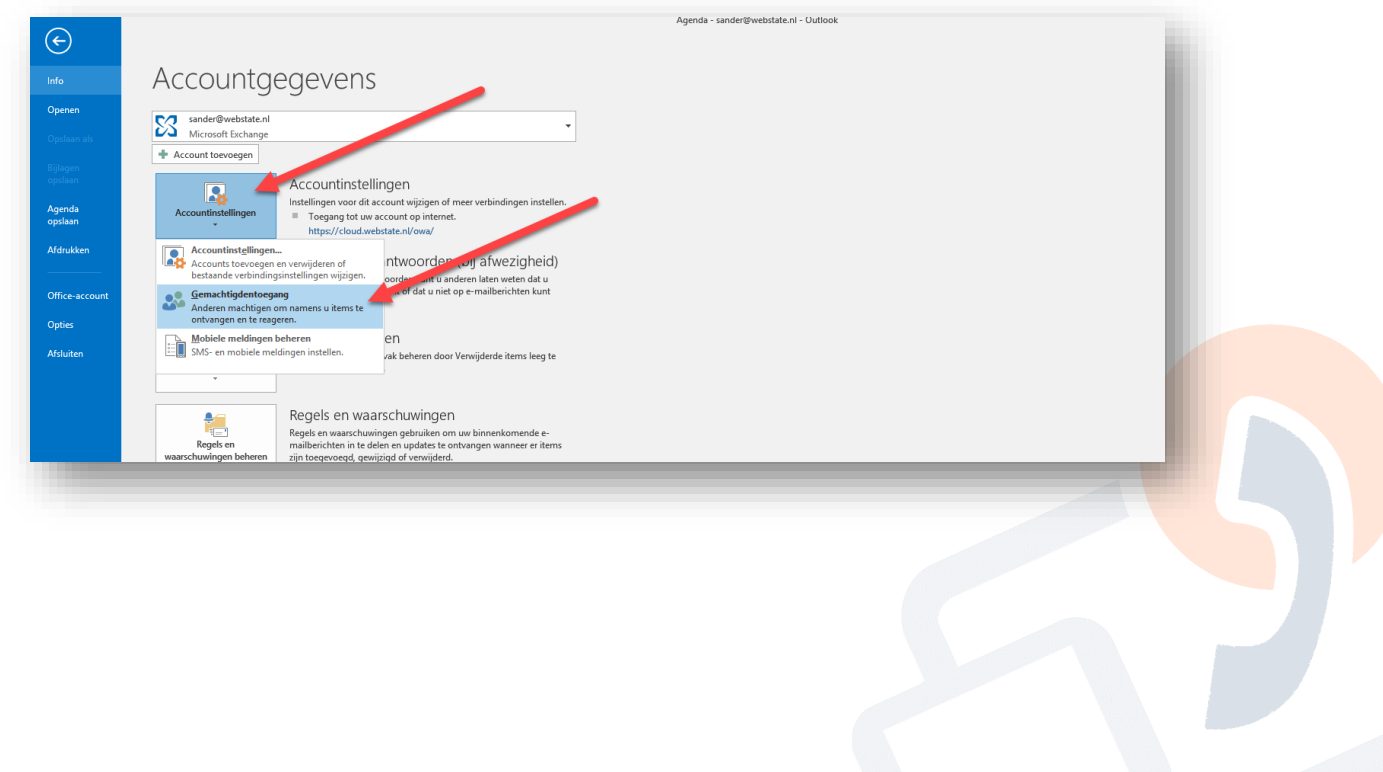

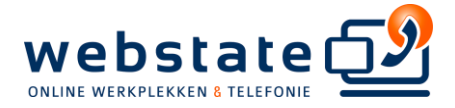

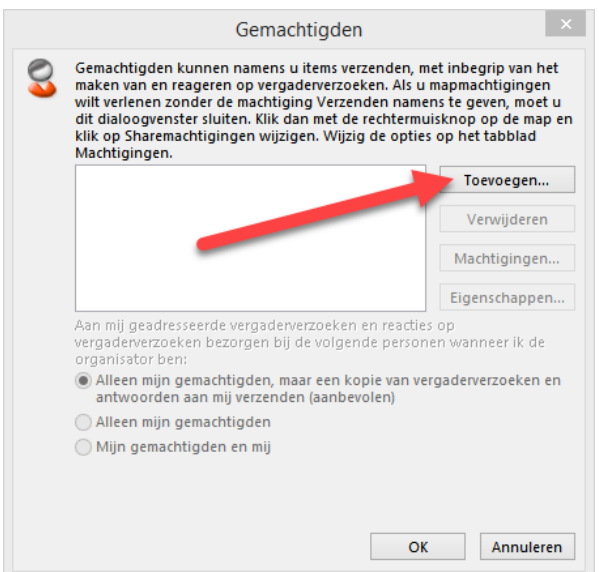

Voeg een of meer collega's toe.

En machtig hen als redacteur:

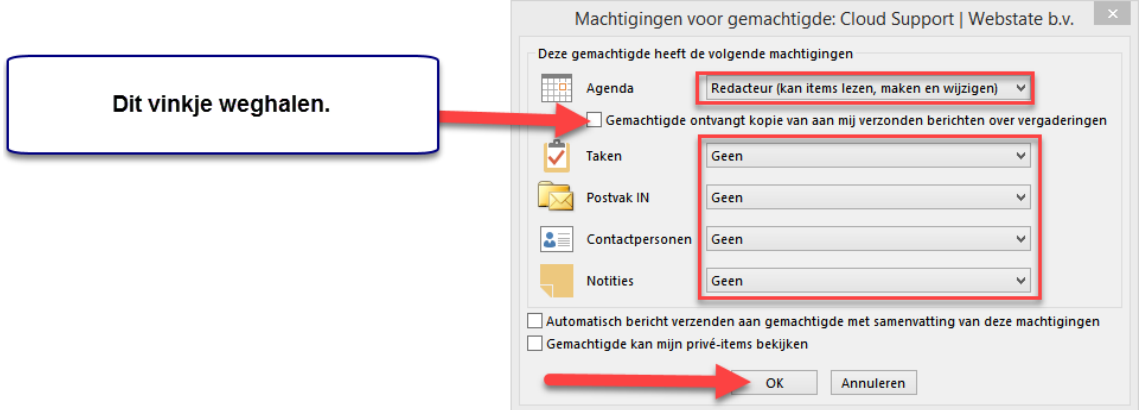

### <span id="page-9-0"></span>Een gedeeld agenda openen

Let op, als Webstate u gemachtigd heeft tot een gedeeld agenda hoeft u deze stap niet uit te voeren, het agenda verschijnt dan automatisch in Outlook.

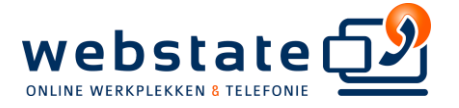

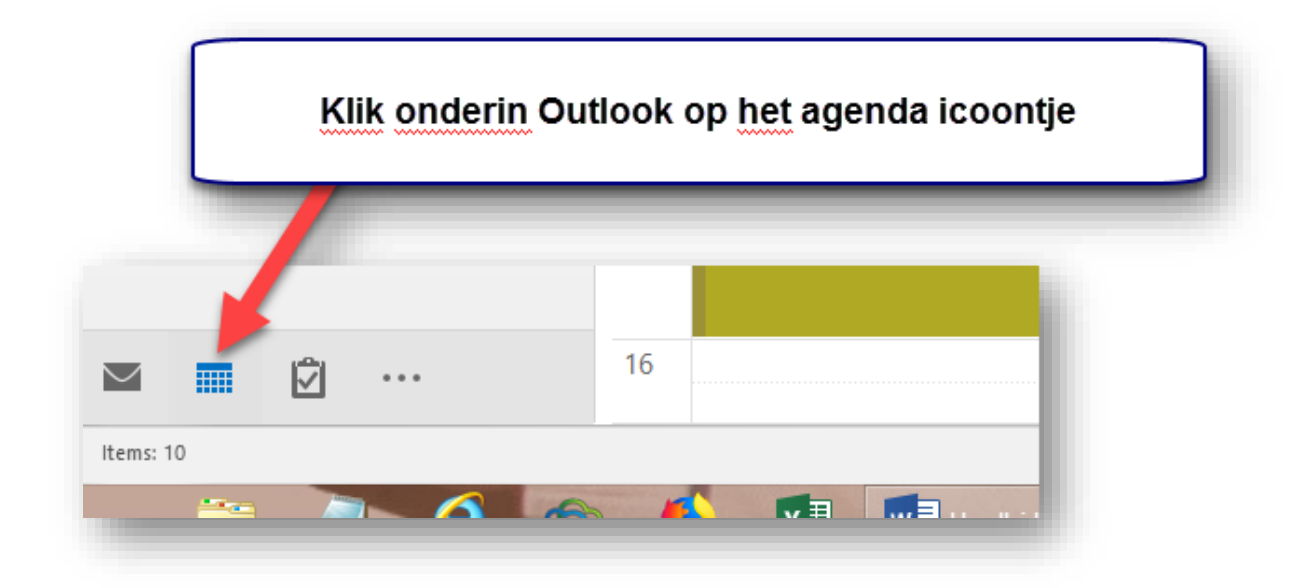

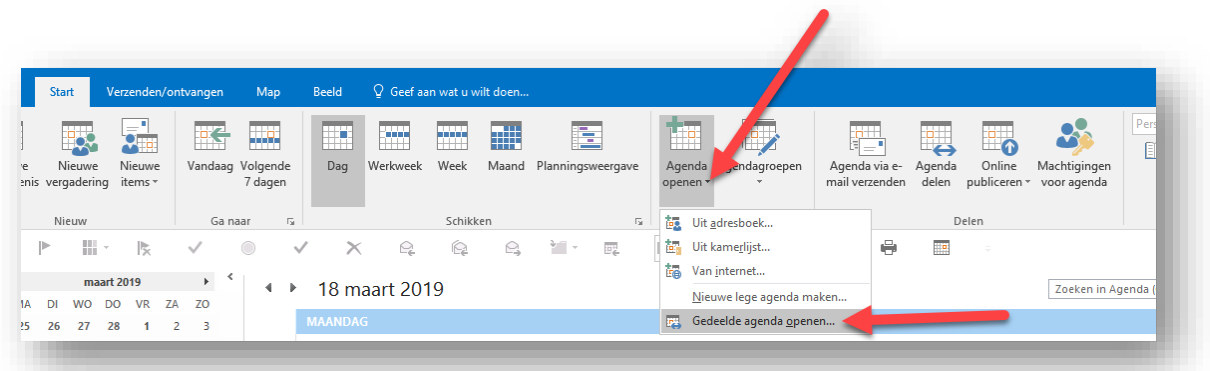

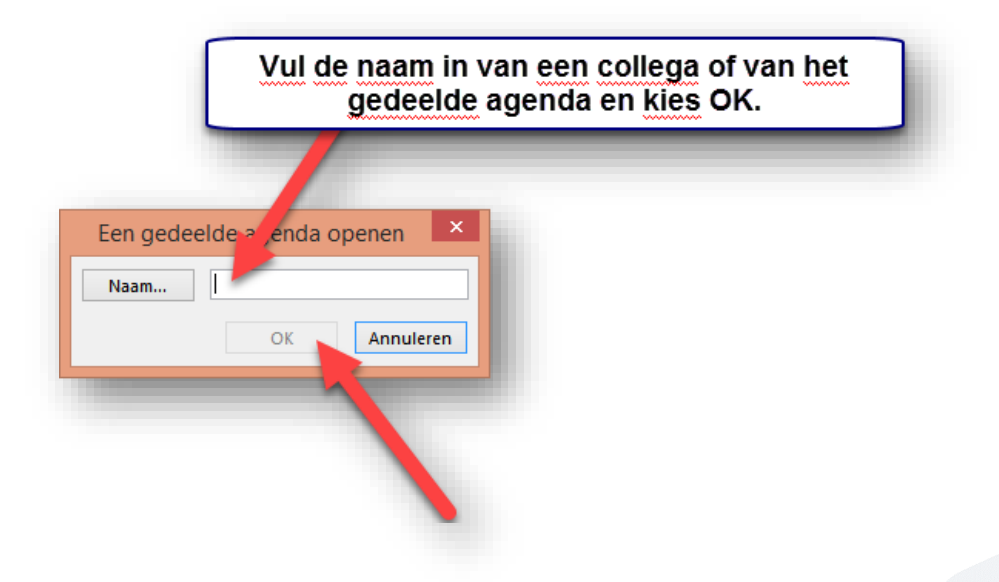

Hierna verschijnt het agenda in uw Outlook en tevens blijft het daar in het vervolg aanwezig.

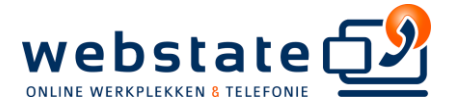

**\*\*\* EINDE DOCUMENT \*\*\***

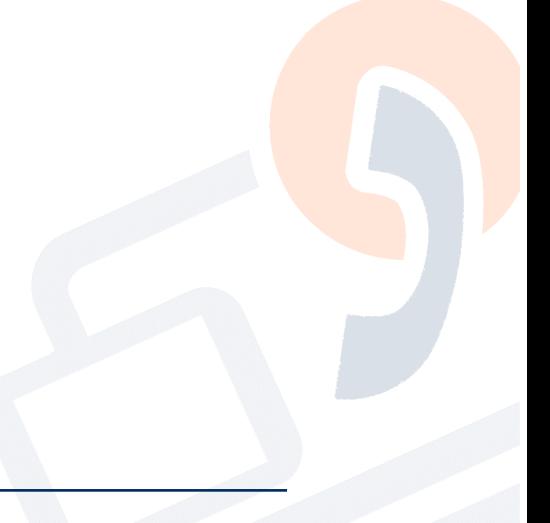